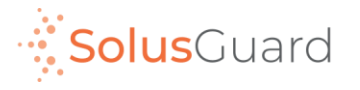

## SolusGuard Configuration du compte

Septembre 2022

## Installer SolusGuard

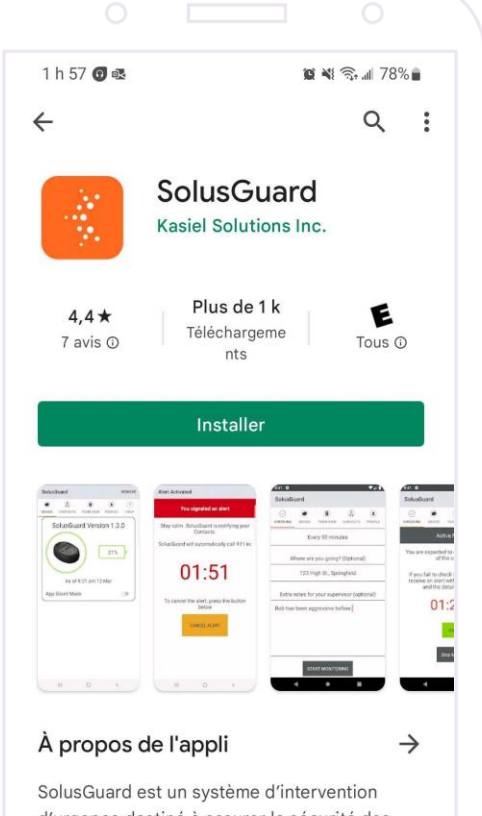

d'urgence destiné à assurer la sécurité des travailleurs à risque.

Entreprise

Noter cette application Faites part de vos impressions à d'autres utilisateurs

Commencez par installer SolusGuard de Google Play ou l'App Store.

**Entrez l'App Store ou Google Play**

**Recherchez SolusGuar d**

**Appuyez sur** Installer ou Obtenir

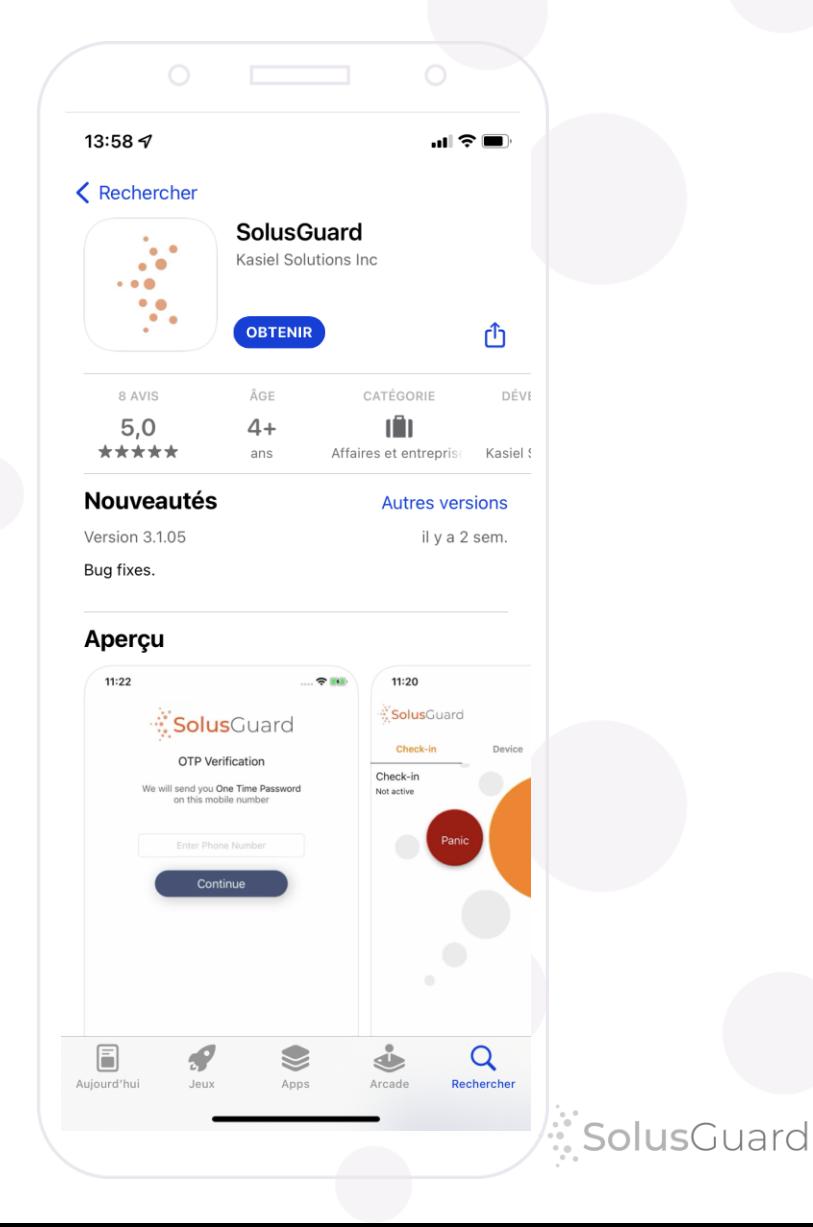

2

# Connexion

**OTP Verification** 

 $2h00B$ 

Nous allons vous envoyer un mot de passe temporaire à ce numéro de cellulaire.

Entrez le numéro de cellulaire.

SolusGuard

 $\widehat{\mathbb{R}}$  and  $64\%$ 

**Appuyez sur** Continuer

**Ouvrez l'application**

**Entrez votre numéro de cellulaire**

**Acceptez les conditions de services**

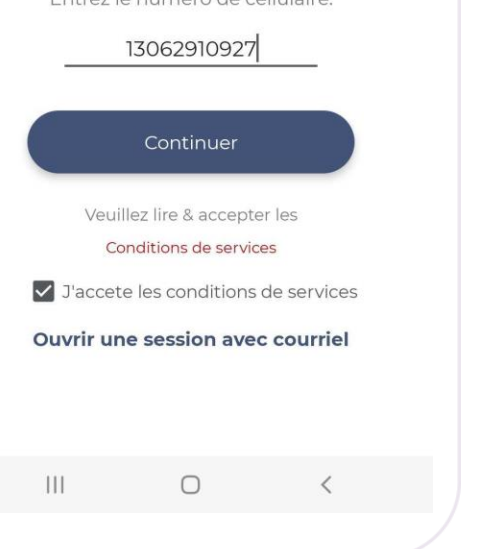

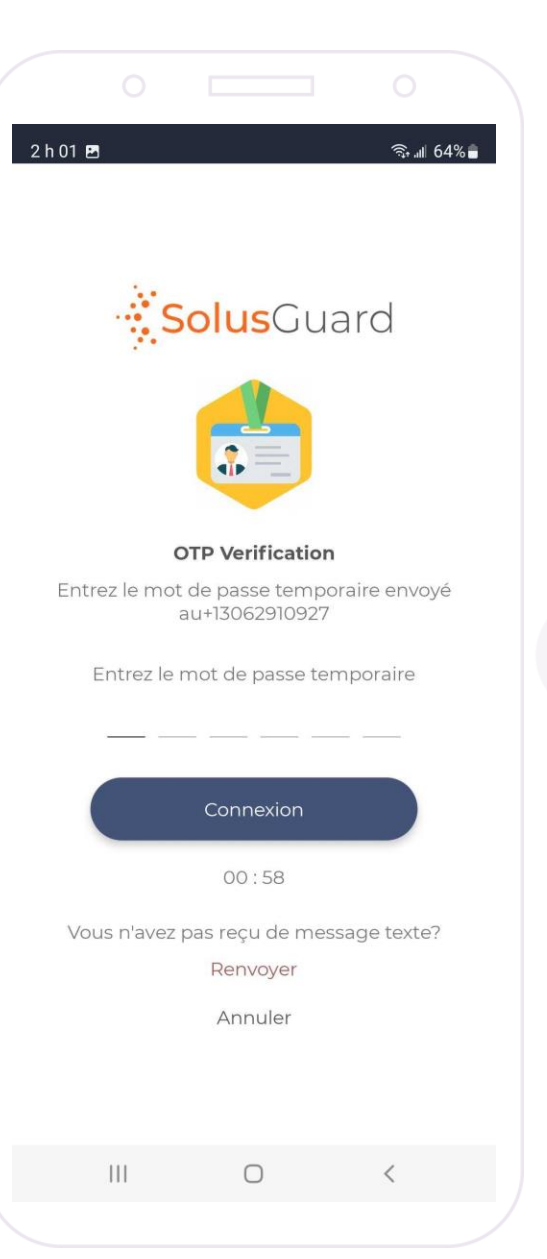

Vous recevrez un mot de passe temporaire.

**Entrez le code pour connecter**

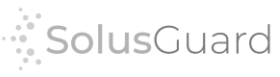

# Autoriser les permissions

4

Il faut autoriser toutes les permissions pour que SolusGuard fonctionne correctement. L'autorisation de Localisation nécessite plusieurs étapes.

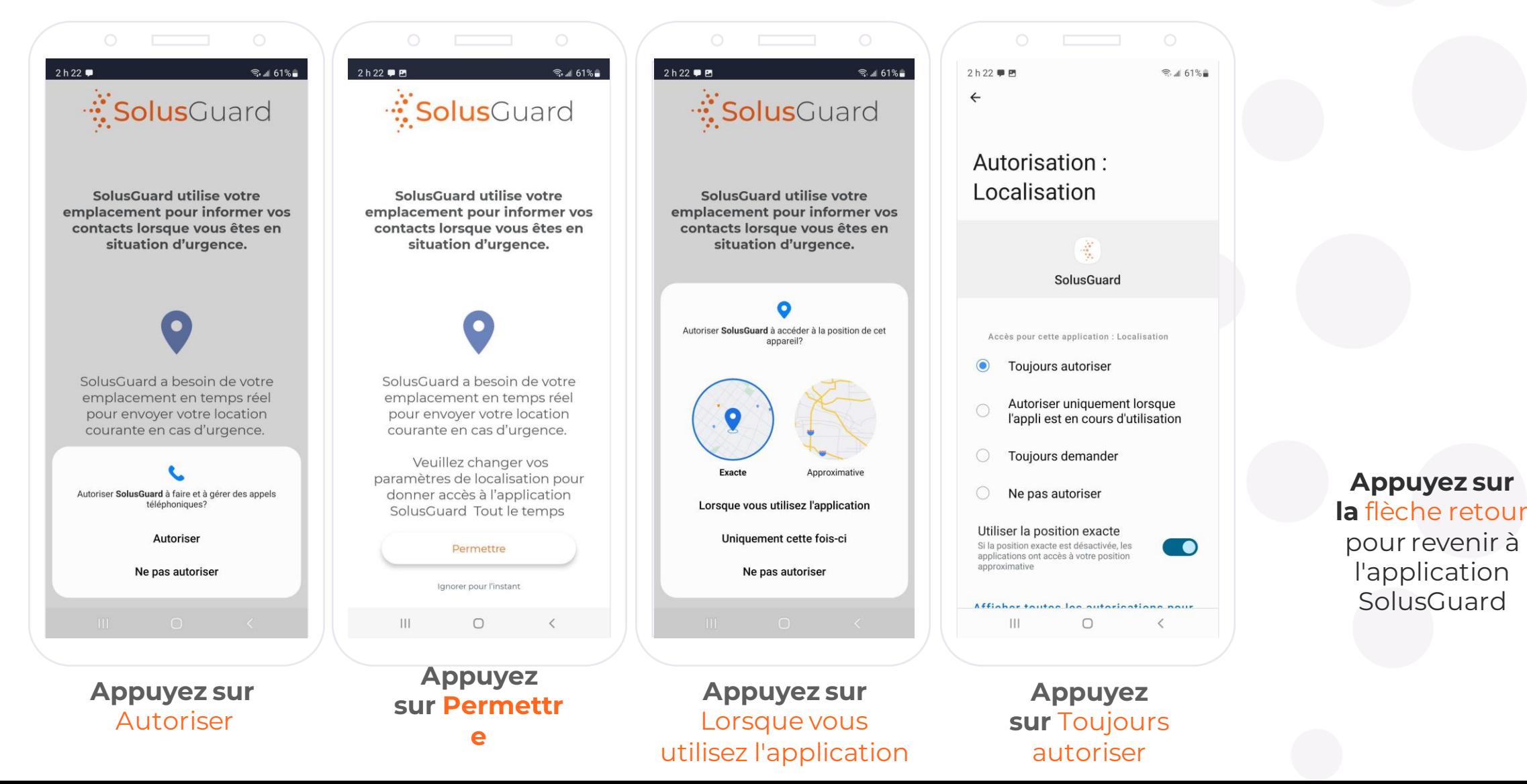

### Aperçu de l'application

#### **Onglets de navigation**

Les onglets de navigation permettent d'accéder aux pages Enregistrements, Appareil et Équipes.

#### **Page d'accueil**

La page d'accueil est où vous trouverez les sections Enregistrements, Appareil et Équipes.

Vous trouverez aussi le SOS intégré à l'application.

#### **Statut appareil**

Le statut appareil est un indicateur toujours connecté qui indique la connectivité, le pourcentage de batterie et le mode audio de l'alerte.

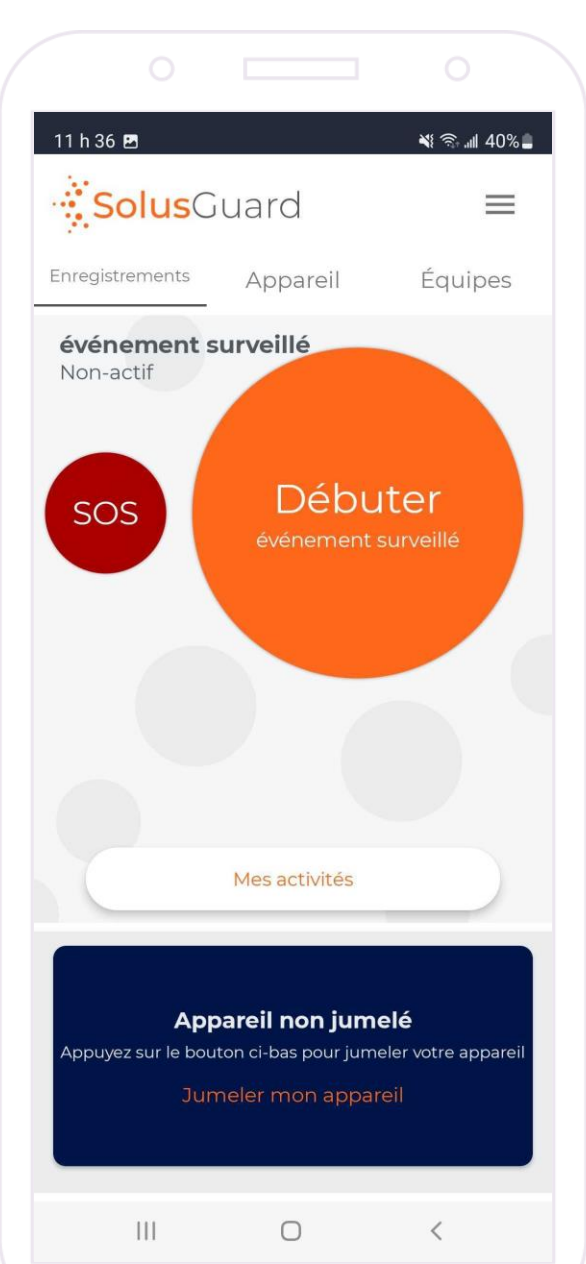

#### **Menu de paramètres**

Le menu de paramètres offre une navigation alternée pour chaque service, l'option de gérer l'information de votre profil et l'assistance technique.

#### **Mes activités**

Le bouton Mes activités vous permet d'accéder au Flux d'activités. Vous pouvez accéder Mes activités dans les onglets Enregistrements et Appareil.

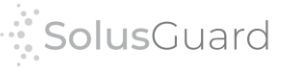

### Réseau d'utilisateurs – Ajouter des contacts

6

**SolusGuard a un processus d'alerte personnalisable avec de différentes options pour choisir qui reçoit les notifications d'alertes.** Des opérateurs de centres de commandement et la surveillance par un tierce partie sont mis en place par SolusGuard. Les contacts d'urgence peuvent être modifiés par l'utilisateur dans l'application. Il n'y a aucune limite au nombre de contacts qu'un utilisateur peut ajouter à son réseau.

Dans le menu de paramètres, appuyez sur Mes Contacts, appuyez sur le **symbole** +, entrez le numéro et les infos du contact et appuyez sur Save.

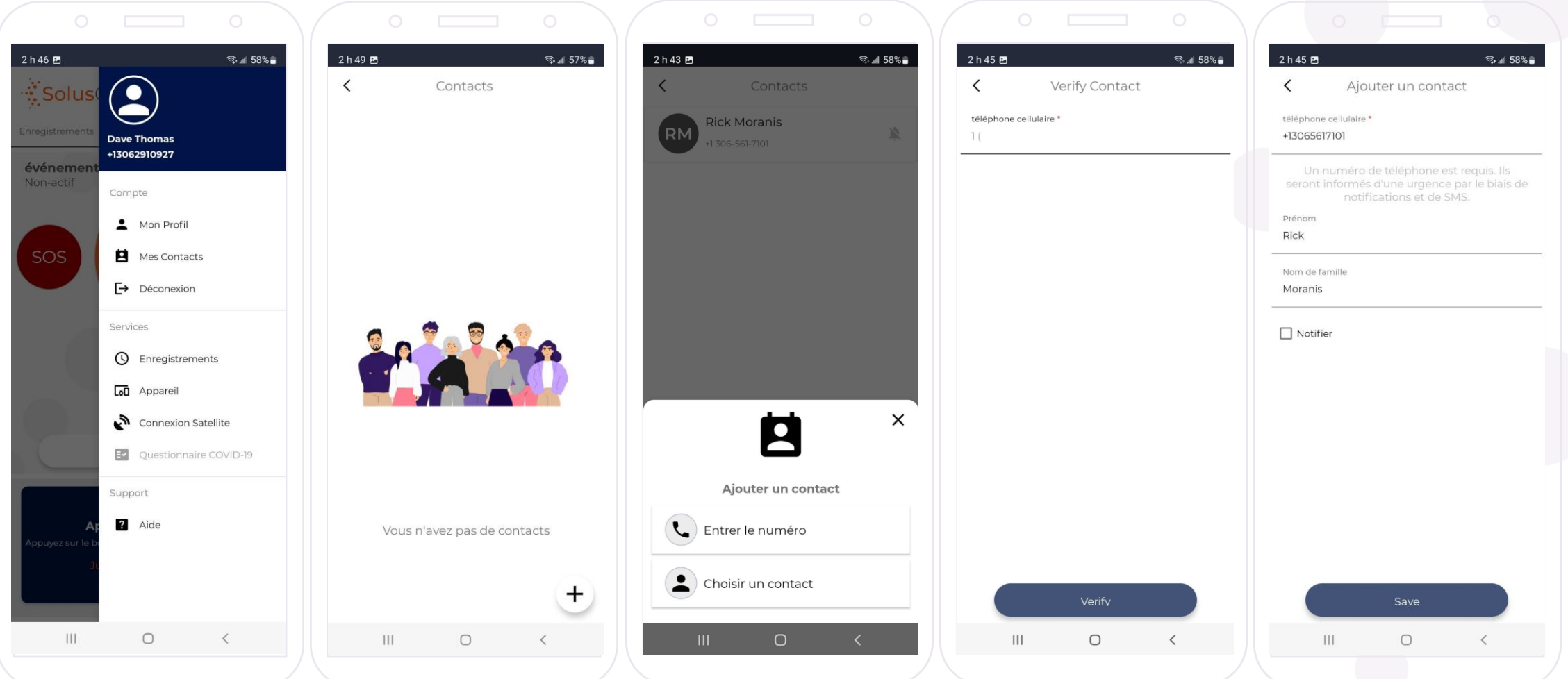

### Nous sommes là pour vous

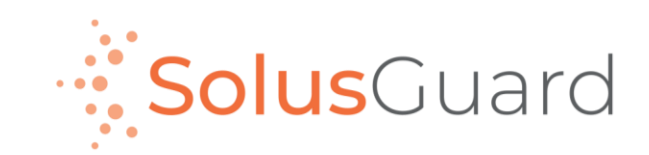

888.651.6510 tech@SolusGuard.com www.SolusGuard.com